# **SEAGATE Seagate FireCuda Gaming SSD**

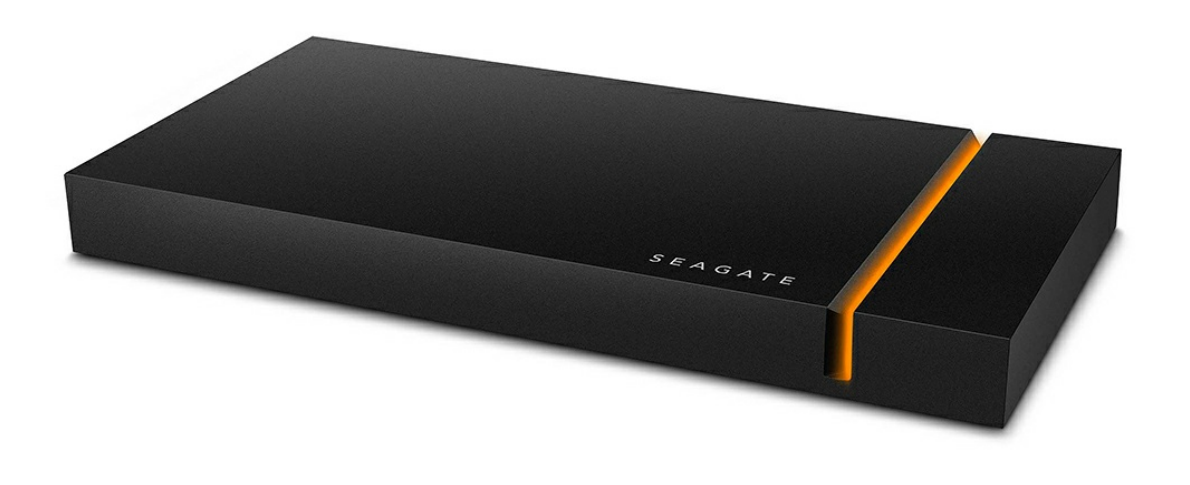

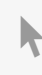

Klik hier om een [bijgewerkte](https://www.seagate.com/nl/nl/manuals/firecuda-gaming-ssd/) online versie te bekijken<br>van dit document. Ook de meest recente content, uitvergrote afbeeldingen, betere navigatie en het<br>zoekvenster zijn hier te vinden.

### Contents

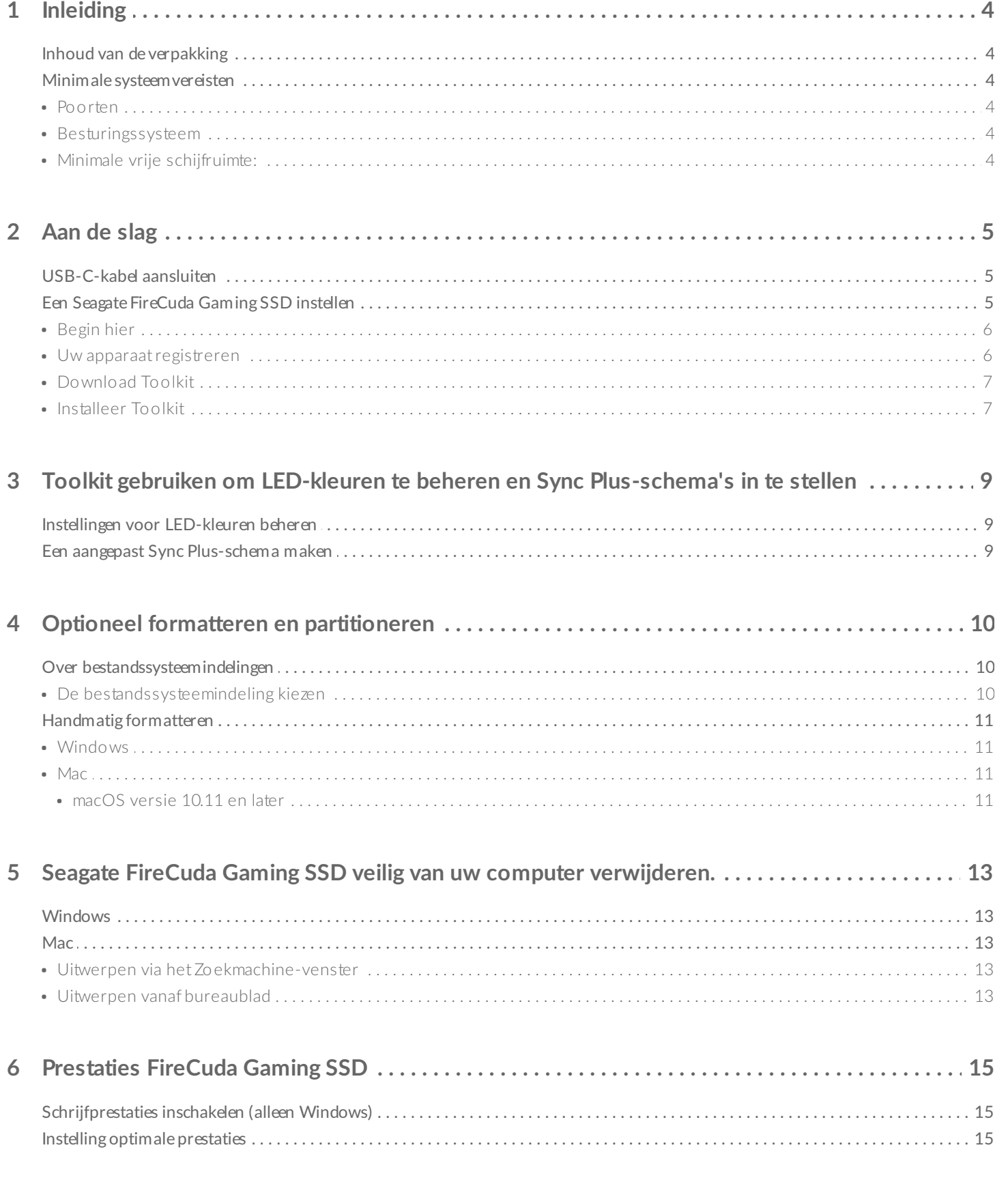

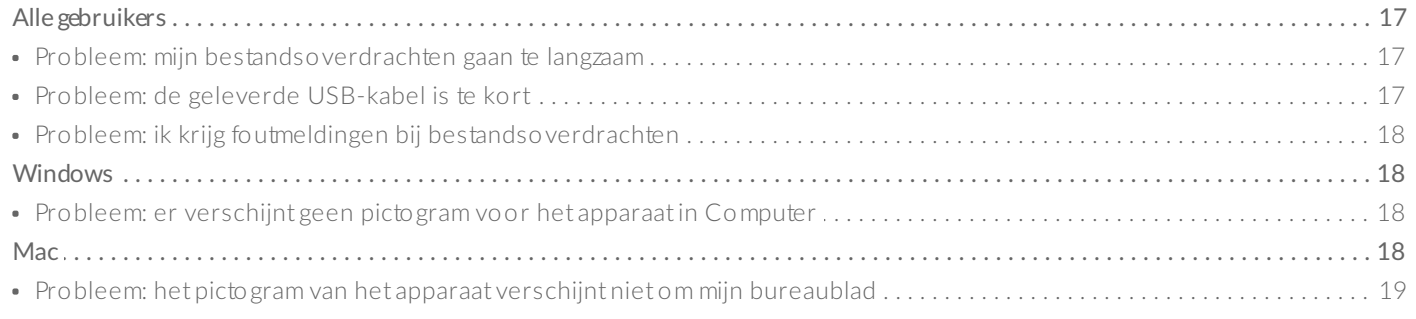

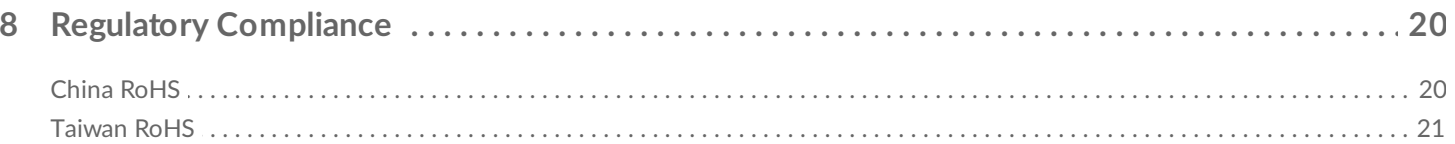

<span id="page-3-0"></span>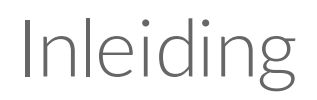

Ervaar minder vertraging en meer actie met de Seagate® FireCuda® Gaming SSD, een draagbare USB-Cschijf waarmee u sneller kunt opstarten, laden en opslaan met geavanceerde USB 3.2 Gen 2×2-technologie.

Voor algemene vragen en antwoorden over uw harde schijf kunt u de Veelgestelde Vragen raadplegen of de Seagate [klantenservice](http://www.seagate.com/support/firecuda-gaming-ssd) bezoeken.

## <span id="page-3-1"></span>**Inhoud van de verpakking**

- Seagate FireCuda Gaming SSD
- USB-C-kabel
- Snelstarthandleiding

**Belangrijk**-Bewaar uw verpakking. Als <sup>u</sup> problemen ondervindt met uw harde schijf en deze wilt ruilen, dient de harde schijf in de originele verpakking te worden geretourneerd.

## <span id="page-3-2"></span>**Minimale systeemvereisten**

#### <span id="page-3-3"></span>**Poorten**

- Computer met USB 3.2 Gen 2×2-poort
- Compatibel met USB 3.1-poort (verminderde prestaties)

### <span id="page-3-4"></span>**Besturingssysteem**

- Windows<sup>®</sup> 10
- Compatibel met Windows 7 (verminderde prestaties)

### <span id="page-3-5"></span>**Minimale vrije schijfruimte:**

600 MB aanbevolen

# <span id="page-4-0"></span>Aan de slag

<span id="page-4-1"></span>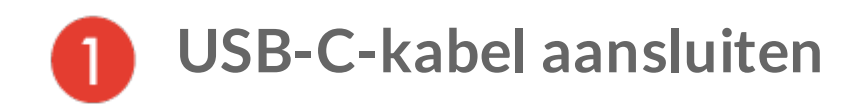

Gebruik de USB-C-kabel om de Seagate FireCuda Gaming SSD aan te sluiten op de USB-C-poort van uw computer.

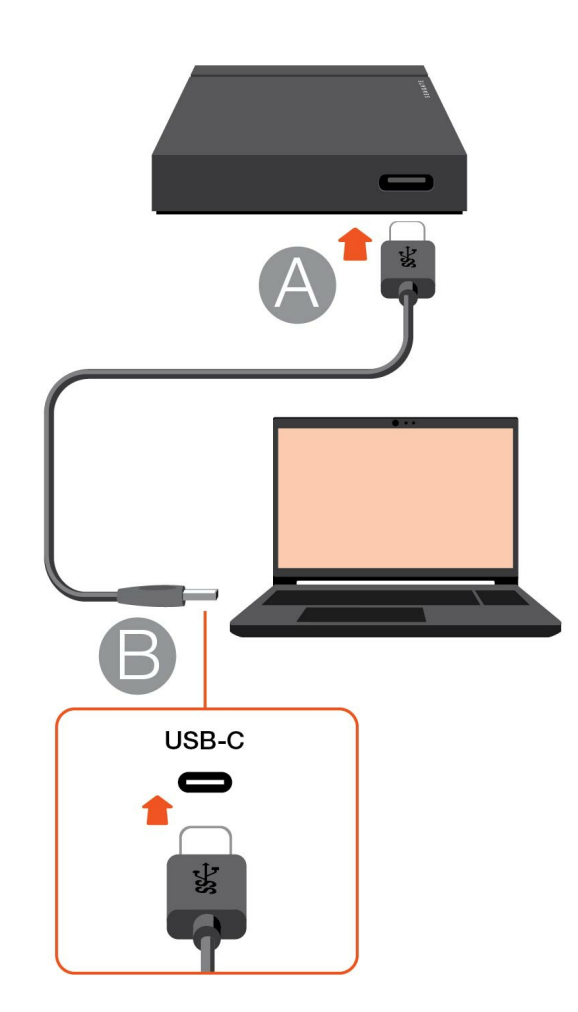

<span id="page-4-2"></span>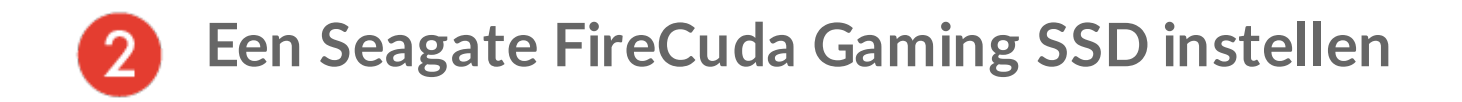

Via de instelling kunt u:

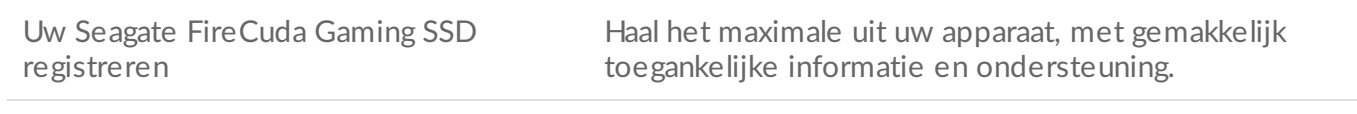

Installeer Toolkit LED-kleuren beheren, Sync Plus-schema's maken, en meer.

Uw computer dient verbonden te zijn met het internet om uw apparaat te registreren en Toolkit te installeren.

<span id="page-5-0"></span>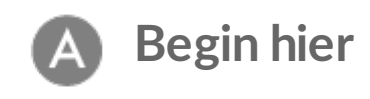

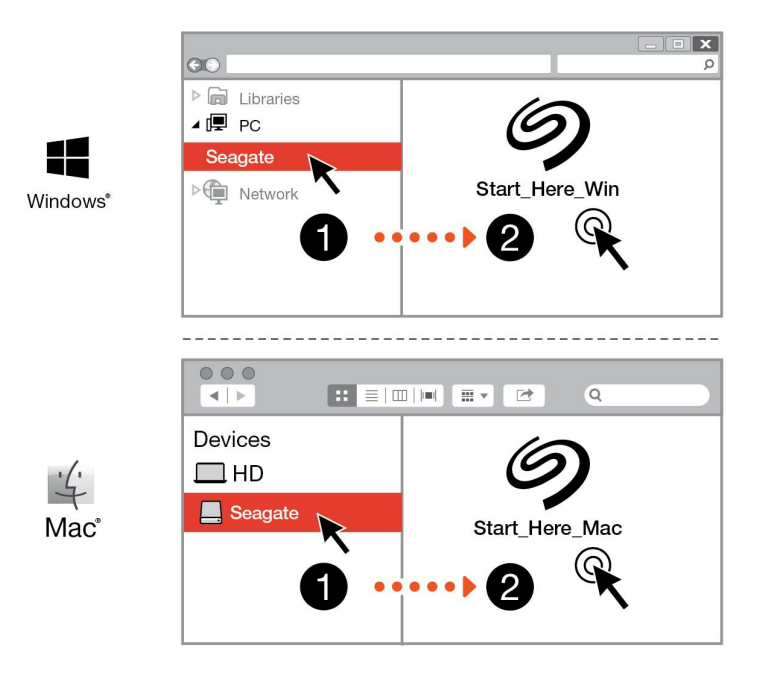

Een bestandsmanager als File Explorer of Zoekmachine gebruiken, FireCuda Gaming SSD openen en Hier Win starten of Hier Mac starten.

<span id="page-5-1"></span>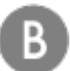

**Uw apparaat registreren**

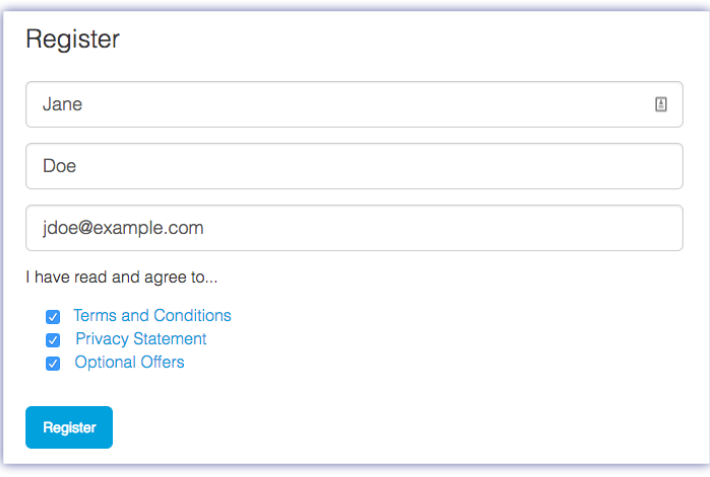

Voer uw gegevens in en klik op Registreren.

<span id="page-6-0"></span>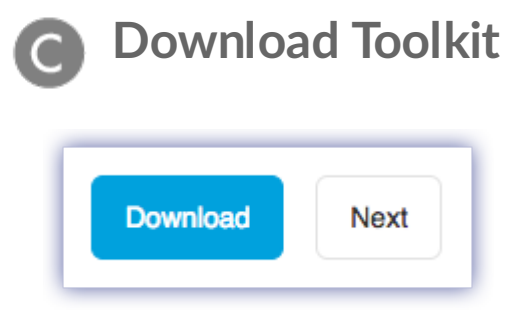

Klik op de knop Download.

<span id="page-6-1"></span>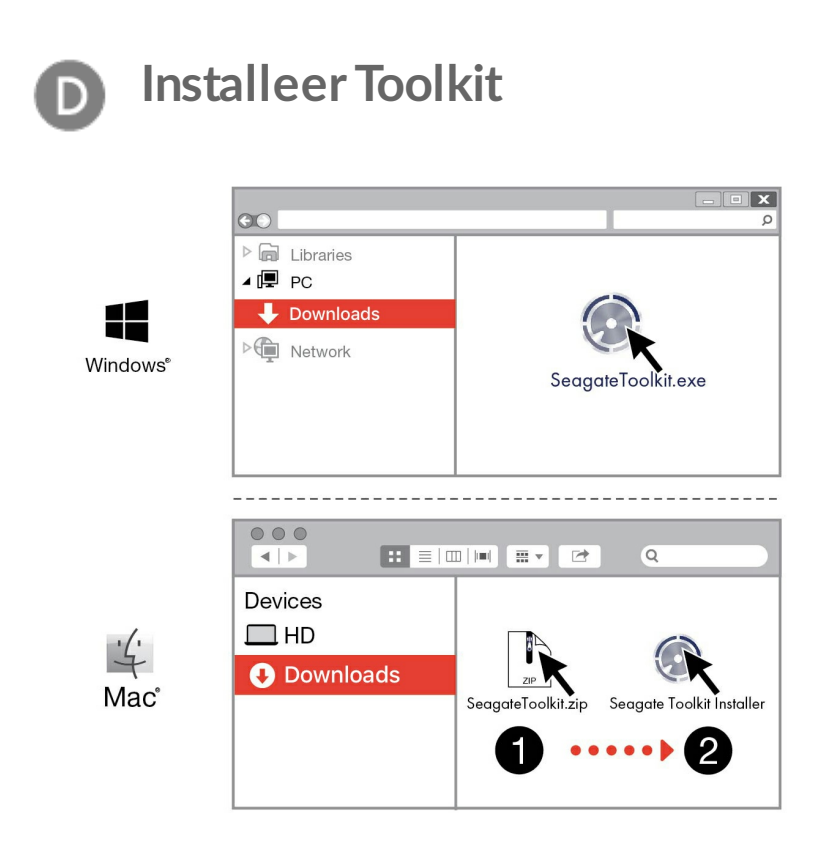

Gebruik een bestandsbeheerder zoals File Explorer of Finder om naar de map te gaan waar u downloads ontvangt.

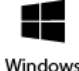

Klik op het bestand SeagateToolkit.exe om de toepassing te starten.

Windows'

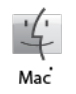

Open het bestand SeagateToolkit.zip. Klik op de Seagate Toolkit Installer om de toepassing te starten.

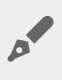

ļ

Uw computer dient verbonden te zijn met het internet om Toolkit te installeren en uit te voeren.

### **Warmteafvoer**

De behuizing van de FireCuda Gaming SSD voert warmte af om de levensduur van de SSD te verlengen. Doordat het unieke ontwerp van Seagate ervoor zorgt dat de warmte wordt onttrokken aan de schijf, kan de externe behuizing na langdurig gebruik warm aanvoelen.

## <span id="page-8-0"></span>Toolkit gebruiken om LED-kleuren te beheren en Sync Plus-schema's in te stellen

Met Toolkit kunt u eenvoudig de instellingen voor de LED-kleuren beheren voor de FireCuda Gaming SSD en Sync Plus-schema's maken en beheren.

## <span id="page-8-1"></span>**Instellingen voor LED-kleuren beheren**

Voor meer verlichting kunt u Toolkit gebruiken om de LED-verlichting van de FireCuda Gaming SSD aan te passen met verschillende RGB-kleuren en lichtpatronen.

■ Klik [hier](https://www.seagate.com/manuals/software/toolkit/led/) voor informatie over het beheren van de instellingen voor LED-kleuren.

## <span id="page-8-2"></span>**Een aangepast Sync Plus-schema maken**

Sync Plus creëert een gesynchroniseerde map op uw FireCuda Gaming SSD die een spiegel vormt van mappen op uw pc of Mac, zodat uw bestanden op beide plekken beschikbaar zijn. Verwijderde bestanden kunnen automatisch opgeslagen worden in een archiefmap op de FireCuda Gaming SSD in het geval u ze nog nodig hebt.

**Klik [hier](https://www.seagate.com/manuals/software/toolkit/sync-plus/) voor informatie over het instellen van Sync Plus.** 

# <span id="page-9-0"></span>Optioneel formatteren en partitioneren

De Seagate FireCuda Gaming SSD is voorgeformatteerd als NTFS voor optimale prestaties onder Windows.

## <span id="page-9-1"></span>**Over bestandssysteemindelingen**

**NTFS**: het standaard bestandssysteem van Windows. macOS kan NTFS-volumes lezen, maar kan er standaard niet naar schrijven.

**Mac OS Extended (HFS+)**: een Apple-bestandssysteem geoptimaliseerd voor macOS 10.12 en eerder. Dit bestandssysteem blijft de beste optie voor externe opslagapparaten en is het enige formaat dat compatibel is met Time Machine. Windows kan standaard HFS+ (journaled) volumes niet lezen en er niet naar schrijven.

**APFS (Apple File System)**: een Apple-bestandssysteem dat is geoptimaliseerd voor solid-state schijven (SSD's) en flash-gebaseerde opslagsystemen. Hoewel APFS de prestaties van SSD-schijven positief kan beïnvloeden, dient u op de volgende beperkingen te letten:

- U kunt een APFS-geformatteerde schijf niet gebruiken als uw Time Machine-back-upschijf. Formatteer FireCuda Gaming SSD naar HFS+ als u van plan bent om het met Time Machine te gebruiken.
- APFS wordt alleen ondersteund op macOS 10.13 of hoger.

**exFAT**: compatibel met macOS en Windows. exFAT is geen journaled bestandssysteem, wat inhoudt dat het gevoeliger is voor gegevensbeschadiging indien er fouten optreden of indien de schijf niet op de juiste wijze wordt losgekoppeld van de computer.

### <span id="page-9-2"></span>**De bestandssysteemindeling kiezen**

#### **Gebruik NTFS indien:**

…u het opslagapparaat op Windows computers aansluit en het niet nodig is dat een Mac wegschrijft naar het opslagapparaat.

#### **Gebruik HFS+ indien:**

…u het opslagapparaat op Mac computers aansluit en het niet nodig is dat een Windows computer de schijf leest of daarnaar wegschrijft. HFS + is het enige formaat dat compatibel is met Time Machine.

#### **Gebruik APFS indien:**

…u het opslagapparaat op Mac computers aansluit en het niet nodig is dat een Windows computer de schijf leest of daarnaar wegschrijft. Gebruik APFS niet als u van plan bent de FireCuda Gaming SSD te gebruiken met Time Machine, of als op uw computer macOS 10.13 of later niet wordt uitgevoerd.

#### **Gebruik exFAT indien:**

...het nodig is dat zowel Mac- als Windows-computers het opslagapparaat kunnen lezen en ernaar kunnen wegschrijven.

## <span id="page-10-0"></span>**Handmatig formatteren**

Gebruik de onderstaande stappen om een opslagapparaat handmatig te formatteren en te partitioneren.

Formatteren wist alle gegevens van het opslagapparaat. Seagate beveelt sterk aan dat u **een back-up** van alle gegevens op uw opslagapparaat maakt voordat u de onderstaande stappen uitvoert. Seagate is niet verantwoordelijk voor enig gegevensverlies als gevolg van het formatteren, partitioneren of gebruiken van een Seagate-opslagapparaat. U

### <span id="page-10-1"></span>**Windows**

- 1. Zorg ervoor dat het opslagapparaat is aangesloten en gemonteerd op de computer.
- 2. Ga naar Zoeken en typ Schijfbeheer. Dubbelklik in de zoekresultaten op Schijfbeheer.
- 3. Zoek uw Seagate-apparaat in de lijst met opslagapparaten in het midden van het venster Schijfbeheer.
- 4. De partitie moet beschikbaar zijn voor formattering. Als de partitie al geformatteerd is, klikt u met de rechtermuisknop op de partitie en selecteert u vervolgens Verwijderen.
- 5. Om een nieuwe partitie te maken klikt u met de rechtermuisknop op het volume en selecteert u Nieuw eenvoudig volume. Volg de instructies op het scherm wanneer de wizard Nieuw eenvoudig volume verschijnt.

#### <span id="page-10-2"></span>**Mac**

#### <span id="page-10-3"></span>**macOS versie 10.11 en later**

- 1. Open het zoekvenster en ga naar Programma's > Hulpprogramma's > Schijfhulpprogramma.
- 2. Selecteer uw FireCuda Gaming SSD aan de linkerkant op de navigatiebalk.

**macOS startversie 10.13 en later**: Zorg ervoor dat het opslagapparaat wordt geselecteerd en niet alleen het volume. Indien u geen twee items op de navigatiebalk ziet, wijzigt u de weergave in het bestandshulpprogramma om zowel de schijf als het volume weer te geven. De weergaveknop bevindt zich aan de linkerbovenkant van het Schijfhulpprogramma-venster. Wijzig de weergave naar Alle apparaten weergeven. Deze functie werd geïntroduceerd in macOS 10.13 en is niet beschikbaar in 10.11 en 10.12.

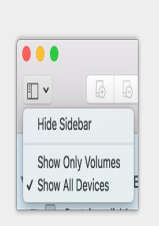

3. Kies Wissen.

al

- 4. Er verschijnt een dialoogvenster. Voer een naam in voor de schijf. Dit is de naam die wordt weergegeven wanneer de schijf opstart.
- 5. Kies in het menu Volumestructuur de optie OS X Extended (Journaled).
- 6. Kies in het menu Volumeschema de optie GUID Partition Map.
- 7. Klik op Wissen.
- 8. Schijfhulpprogramma formatteert de schijf. Als dat voltooid is, klikt u op Gereed.

## <span id="page-12-0"></span>Seagate FireCuda Gaming SSD veilig van uw computer verwijderen.

U moet het opslagapparaat altijd eerst in het besturingssysteem uitwerpen alvorens het fysiek los te koppelen. Uw computer voert bepaalde administratieve taken uit voordat de schijf wordt verwijderd. Als u het station loskoppelt zonder het eerst uit te werpen in het besturingssysteem, kunnen uw bestanden beschadigd raken.

## <span id="page-12-1"></span>**Windows**

Gebruik de functie 'Veilig verwijderen' om het opslagapparaat te verwijderen.

- 1. Klik op het pictogram 'Veilig verwijderen' in het systeemvak van Windows om de apparaten weer te geven die u kunt uitwerpen. Als u het pictogram 'Hardware veilig verwijderen' niet kunt vinden, kunt u op de knop Verborgen pictogrammen weergeven klikken om alle pictogrammen in het systeemvak zichtbaar te maken.
- 2. Kies het opslagapparaat dat u wilt uitwerpen uit de lijst met apparaten. Windows geeft een melding wanneer u het apparaat veilig kunt verwijderen.
- 3. Koppel het opslagapparaat los van de computer.

## <span id="page-12-2"></span>**Mac**

U kunt uw opslagapparaat op verschillende manieren uitwerpen op uw Mac. Hieronder staan twee opties.

### <span id="page-12-3"></span>**Uitwerpen via het Zoekmachine-venster**

- 1. Open een Zoekmachine-venster.
- 2. Op de navigatiebalk aan de zijkant, naar Apparaten gaan en het opslagapparaat dat u wilt uitwerpen lokaliseren. Op het symbool Uitwerpen, rechts van de naam van het opslagapparaat, klikken.
- 3. Zodra het opslagapparaat uit de navigatiebalk aan de zijkant verdwijnt of het Zoekmachine-venster wordt gesloten, kunt u de kabel van de interface van uw Mac loskoppelen.

### <span id="page-12-4"></span>**Uitwerpen vanaf bureaublad**

- 1. Selecteer het bureaubladpictogram voor uw opslagapparaat en sleep dit naar de Prullenbak.
- 2. Zodra het pictogram van het opslagapparaat verdwenen is van uw bureaublad, kunt u het fysiek loskoppelen van uw Mac.

# <span id="page-14-0"></span>Prestaties FireCuda Gaming SSD

U kunt uw apparaat op elke USB-C-poort van uw computer aansluiten, maar de overdrachtssnelheden verschillen:

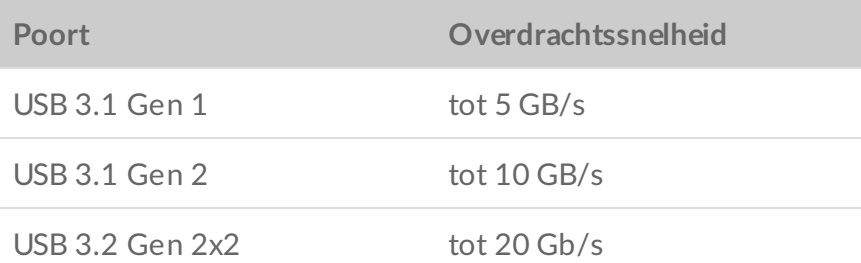

## <span id="page-14-1"></span>**Schrijfprestaties inschakelen (alleen Windows)**

Schrijfcaching wordt gebruikt om prestaties te verbeteren. Hierbij worden in het vluchtig geheugen (RAM) [schrijfopdrachten](https://www.seagate.com/support/kb/how-to-improve-performance-of-an-external-drive-in-windows/) verzameld die naar een opslagapparaat worden gestuurd. Zie De prestaties van een externe schijf verbeteren in Windows.

## <span id="page-14-2"></span>**Instelling optimale prestaties**

De Seagate FireCuda Gaming SSD heeft een USB 3.2 Gen 2x2-interface die optimale overdrachtssnelheden mogelijk maakt tot 20 Gb/s bij aansluiting op een compatibele USB 3.2 Gen 2x2-poort op de hostcomputer. Wanneer de schijf is aangesloten op een USB 3.2 Gen 2x2-poort kan het voorkomen dat de verbinding met de schijf onbedoeld wordt verbroken of kunnen er fouten optreden tijdens het schrijven of lezen van bestanden. Als u dergelijke problemen ondervindt, kunt u de kans op herhaling verminderen door optimale prestaties uit te schakelen voor de FireCuda Gaming SSD. Door optimale prestaties uit te schakelen verlaagt u de potentiële maximale overdrachtssnelheid van 20 Gb/s naar 10 Gb/s. Voor het wijzigen van de optimale prestaties-instelling is Seagate Toolkit vereist.

Volg de volgende stappen om optimale prestaties uit te schakelen:

- 1. Sluit de FireCuda Gaming SSD aan op uw computer en open de Toolkit-app.
- 2. Klik in Toolkit op 'FireCuda Gaming SSD'.
- 3. Klik op de wisselknop voor **'Optimale prestaties'** om de instelling te wijzigen.

Nadat u optimale prestaties hebt in- of uitgeschakeld, kan het zijn dat de verbinding van de schrijf met de computer automatisch wordt verbroken en weer opnieuw tot stand wordt gebracht.

# <span id="page-16-0"></span>Veelgestelde vragen

Raadpleeg de veelgestelde vragen hieronder voor hulp bij het gebruik van uw Seagate FireCuda Gaming SSD. Ga voor aanvullende ondersteuningsbronnen naar [Seagate-klantenondersteuning](https:www.seagate.com/support/firecuda-gaming-ssd/).

## <span id="page-16-1"></span>**Alle gebruikers**

### <span id="page-16-2"></span>**Probleem: mijn bestandsoverdrachten gaan te langzaam**

V: Zijn beide uiteinden van de USB-kabel stevig aangesloten?

A: Zie hieronder tips voor het oplossen van problemen met kabelverbindingen:

- Controleer beide uiteinden van de USB-kabel en zorg ervoor dat ze goed op de poorten zijn aangesloten.
- Probeer de kabel los te koppelen en wacht vervolgens 10 seconden voordat u deze opnieuw aansluit.
- Probeer een andere USB-kabel.

V: Zijn er andere USB-apparaten aangesloten op dezelfde poort of hub?

A: Verwijder andere USB-apparaten en zie of de snelheid van het opslagapparaat beter wordt.

V: Bent u verbonden met een USB 3.2 Gen2x2-poort?

A: Voor optimale prestaties moet een USB 3.2 Gen2x2-apparaat zijn verbonden met een hostpoort die USB 3.2 Gen2x2 ondersteunt. Bevestig dat de USB-C-poort van uw computer USB 3.2 Gen2x2 is. Het verbinden van FireCuda Gaming SSD met een Thunderbolt 3 of andere USB-C-poorten kan de prestaties beperken.

V: (alleen Windows) Is schrijfcaching ingeschakeld?

A: Schrijfcaching wordt gebruikt om prestaties te verbeteren. Hierbij worden in het vluchtig geheugen (RAM) [schrijfopdrachten](https://www.seagate.com/support/kb/how-to-improve-performance-of-an-external-drive-in-windows/) verzameld die naar een opslagapparaat worden gestuurd. Bekijk hoe u een externe schijf beter kunt laten presteren in Windows.

### <span id="page-16-3"></span>**Probleem: de geleverde USB-kabel is te kort**

V: Kan ik mijn opslagapparaat met een langere kabel gebruiken?

A: Ja, op voorwaarde dat deze is gecertificeerd volgens USB-standaarden. Voor het beste resultaat adviseert Seagate echter om de kabel te gebruiken die bij uw opslagapparaat wordt geleverd. Als u een langere kabel gebruikt en problemen ondervindt met de herkenning, overdrachtssnelheid of verbreking van de verbinding, gebruik dan de originele kabel die bij uw opslagapparaat werd geleverd.

### <span id="page-17-0"></span>**Probleem: ik krijg foutmeldingen bij bestandsoverdrachten**

V: Kreeg u een foutmelding dat de verbinding met de schijf was verbroken toen u de computer uit de slaapstand haalde?

A: U kunt het bericht negeren omdat de schijf automatisch opnieuw wordt geactiveerd op de computer, ondanks de foutmelding.

## <span id="page-17-1"></span>**Windows**

#### <span id="page-17-2"></span>**Probleem: er verschijnt geen pictogramvoor het apparaat in Computer**

V: Wordt het opslagapparaat vermeld in Apparaatbeheer?

A: Alle opslagapparaten worden op minstens één plaats in Apparaatbeheer weergegeven.

Typ Apparaatbeheer in Zoeken om dit te starten. Kijk in het gedeelte Schijfstations en klik indien nodig op het plus (+) teken om de volledige lijst apparaten te zien. Indien u niet zeker weet of uw opslagapparaat wordt vermeld, koppelt u het veilig los en sluit u het opnieuw aan. Het schijfstation dat wordt gewijzigd, is uw Seagate-apparaat.

V: Staat er een ongebruikelijk pictogram naast uw apparaat?

A: Windows Apparaatbeheer kan doorgaans informatie over storingen in accessoires bieden. Apparaatbeheer kan informatie bieden over het oplossen van de meeste problemen, maar geeft niet altijd de exacte oorzaak of oplossing weer.

Een ongebruikelijk pictogram naast het apparaat kan een probleem aangeven. In plaats van het normale pictogram op basis van het type apparaat wordt bijvoorbeeld een uitroepteken, vraagteken of een X weergegeven. Klik met de rechtermuisknop op dit pictogram en kies Eigenschappen. Op het tabblad Algemeen wordt een mogelijke reden gegeven waarom het apparaat niet werkt zoals verwacht.

## <span id="page-17-3"></span>**Mac**

### <span id="page-18-0"></span>**Probleem: het pictogramvan het apparaat verschijnt niet om mijn bureaublad**

V: Is uw Zoekmachine zo geconfigureerd dat externe schijven op het bureaublad worden verborgen?

A: Ga naar de Zoekmachine en controleer vervolgens **Voorkeuren | Algemeen | Deze items op het bureau weergeven**. Controleer of **Externe schijven** is geselecteerd.

V: Is uw apparaat geactiveerd in het besturingssysteem?

A: Open het Schijfhulpprogramma via **Ga | Hulpprogramma's | Schijfhulpprogramma.** Controleer de voorkeuren van het zoekvenster als het apparaat in de kolom links staat om te zien waarom het niet wordt weergegeven op het bureaublad (bekijk de bovenstaande vraag).

V: Voldoet de configuratie van uw computer aan de minimale systeemvereisten voor gebruik met dit opslagapparaat?

A: Raadpleeg de verpakking van het product voor een lijst met ondersteunde besturingssystemen.

V: Hebt u de juiste installatiestappen gevolgd voor uw besturingssysteem?

A: Bekijk de installatiestappen in [Aan](/nl/nl/manuals/firecuda-gaming-ssd/getting-started/) de slag.

# <span id="page-19-0"></span>Regulatory Compliance

Product Name Regulatory Model Number

Seagate FireCuda Gaming SSD SRD0FV3

## <span id="page-19-1"></span>**China RoHS**

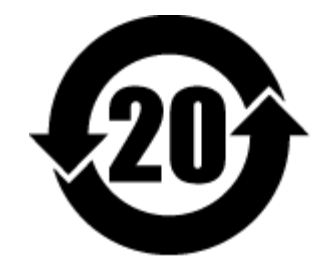

China RoHS 2 refers to the Ministry of Industry and Information Technology Order No. 32, effective July 1, 2016, titled Management Methods for the Restriction of the Use of Hazardous Substances in Electrical and Electronic Products. To comply with China RoHS 2, we determined this product's Environmental Protection Use Period (EPUP) to be 20 years in accordance with the Marking for the Restricted Use of Hazardous Substances in Electronic and Electrical Products, SJT 11364-2014.

中国 RoHS 2 是指 2016 年 7 月 1 日起施行的工业和信息化部令第 32 号"电力电子产品限制使用有害物质管理办 法"。为了符合中国 RoHS 2 的要求,我们根据"电子电气产品有害物质限制使用标识"(SJT 11364-2014) 确定本产品 的环保使用期 (EPUP) 为 20 年。

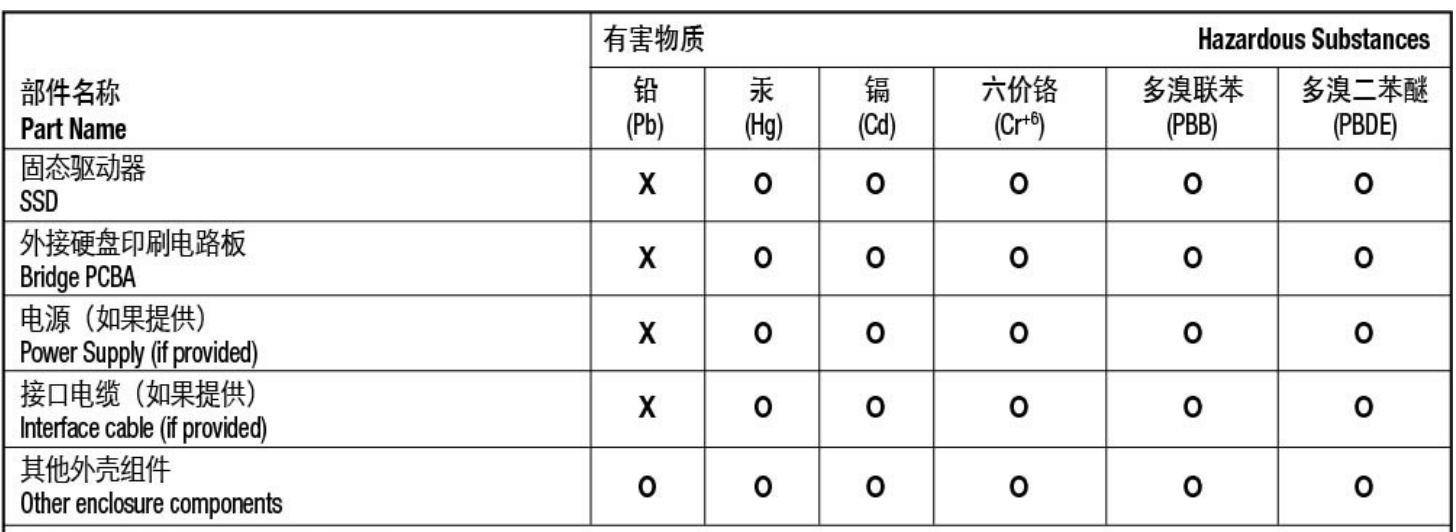

本表格依据 SJ/T 11364 的规定编制。

This table is prepared in accordance with the provisions of SJ/T 11364-2014

O: 表示该有害物质在该部件所有均质材料中的含量均在 GB/T 26572 规定的限量要求以下。

O: Indicates that the hazardous substance contained in all of the homogeneous materials for this part is below the limit requirement of GB/T26572.

X: 表示该有害物质至少在该部件的某一均质材料中的含量超出 GB/T 26572 规定的限量要求。

X: Indicates that the hazardous substance contained in at least one of the homogeneous materials used for this part is above the limit requirement of GB/T26572.

## <span id="page-20-0"></span>**Taiwan RoHS**

Taiwan RoHS refers to the Taiwan Bureau of Standards, Metrology and Inspection's (BSMI's) requirements in standard CNS 15663, Guidance to reduction of the restricted chemical substances in electrical and electronic equipment. Beginning on January 1, 2018, Seagate products must comply with the "Marking of presence" requirements in Section 5 of CNS 15663. This product is Taiwan RoHS compliant. The following table meets the Section 5 "Marking of presence" requirements.

台灣RoHS是指台灣標準局計量檢驗局(BSMI)對標準CNS15663要求的減排電子電氣設備限用化學物質指引。從2018 年1月1日起, Seagate 産品必須符合CNS15663第5節「含有標示」要求。本産品符合台灣RoHS。 下表符合第5節 「含有標示」要求。

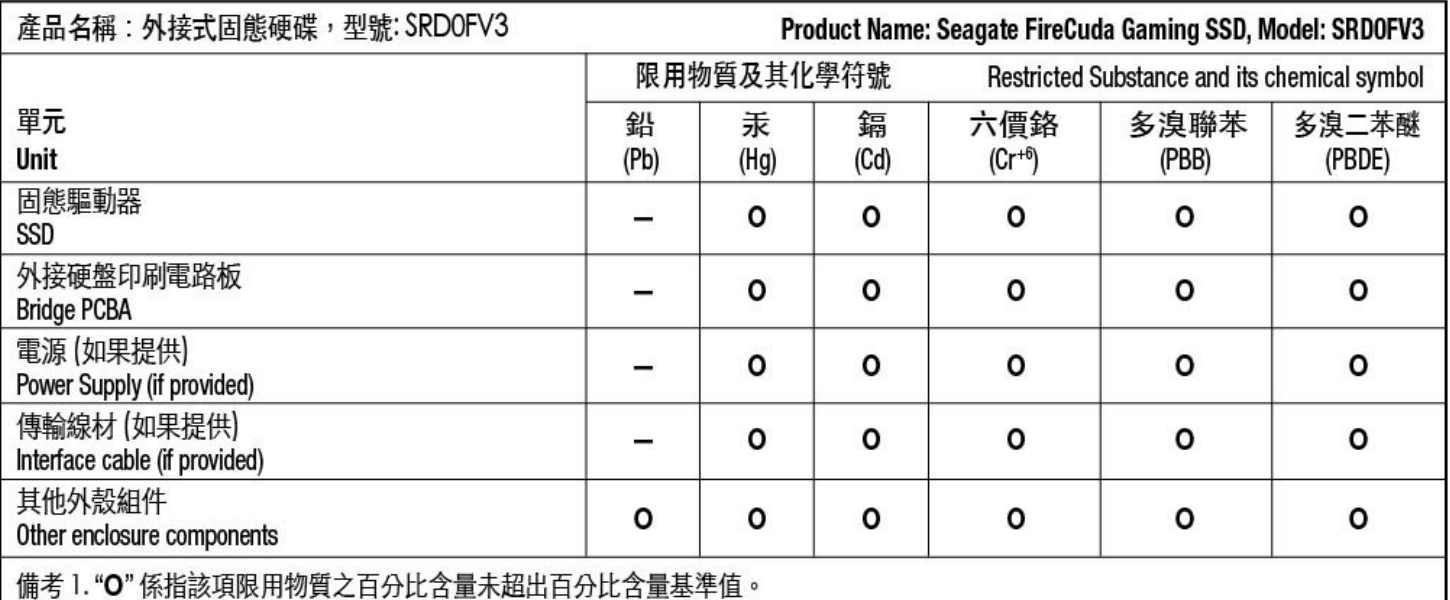

Note 1. "O" indicates that the percentage content of the restricted substance does not exceed the percentage of reference value of presence.

備考2."-"係指該項限用物質為排除項目。

Note 2. "-" indicates that the restricted substance corresponds to the exemption.